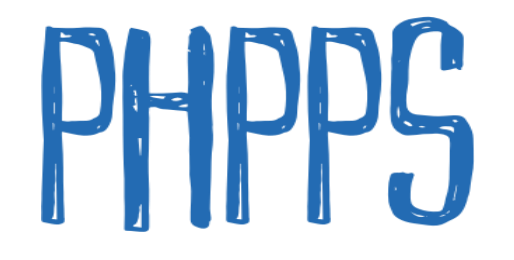

# Showbie App

## Guide for Parents & Students

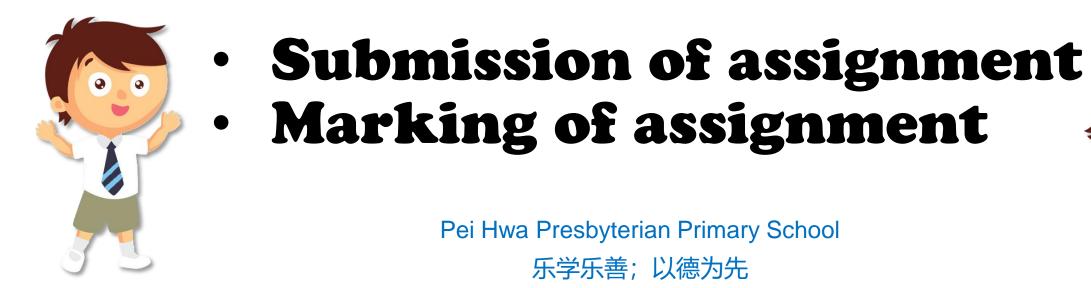

## Log on to Showbie

## www.showbie.com

### (The sign in can also be done on mobile devices)

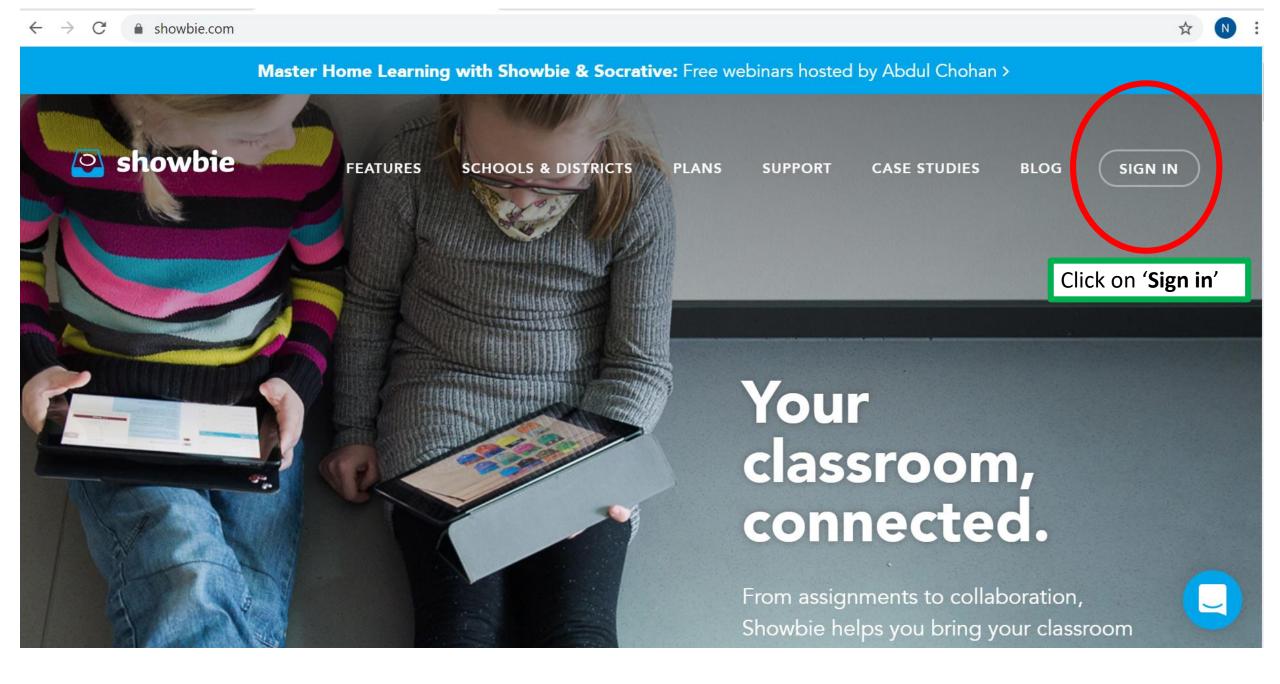

#### $\leftarrow \rightarrow C$ $\triangleq$ my.showbie.com/signin

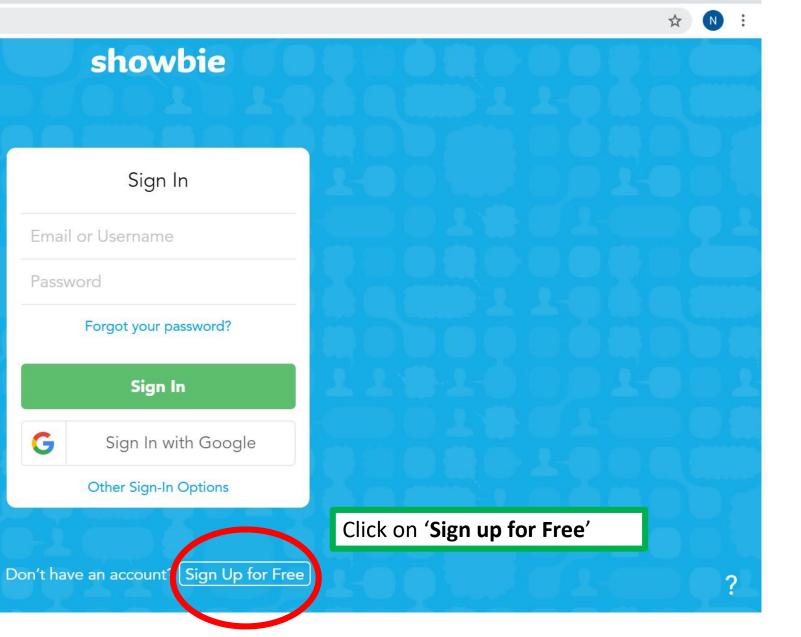

ð X

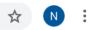

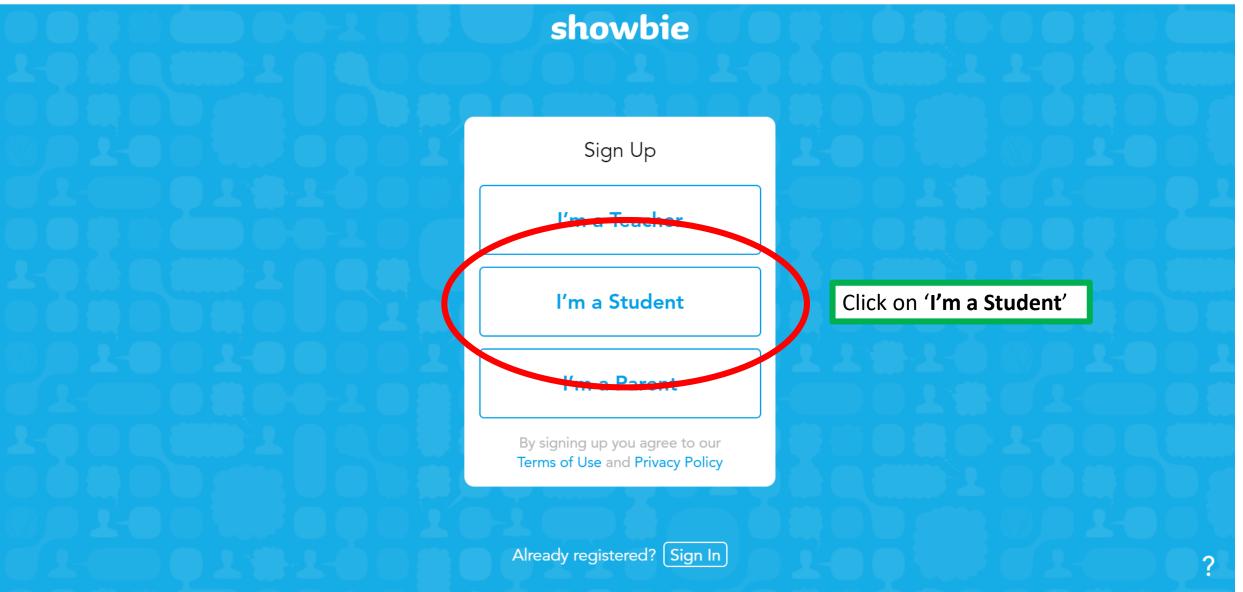

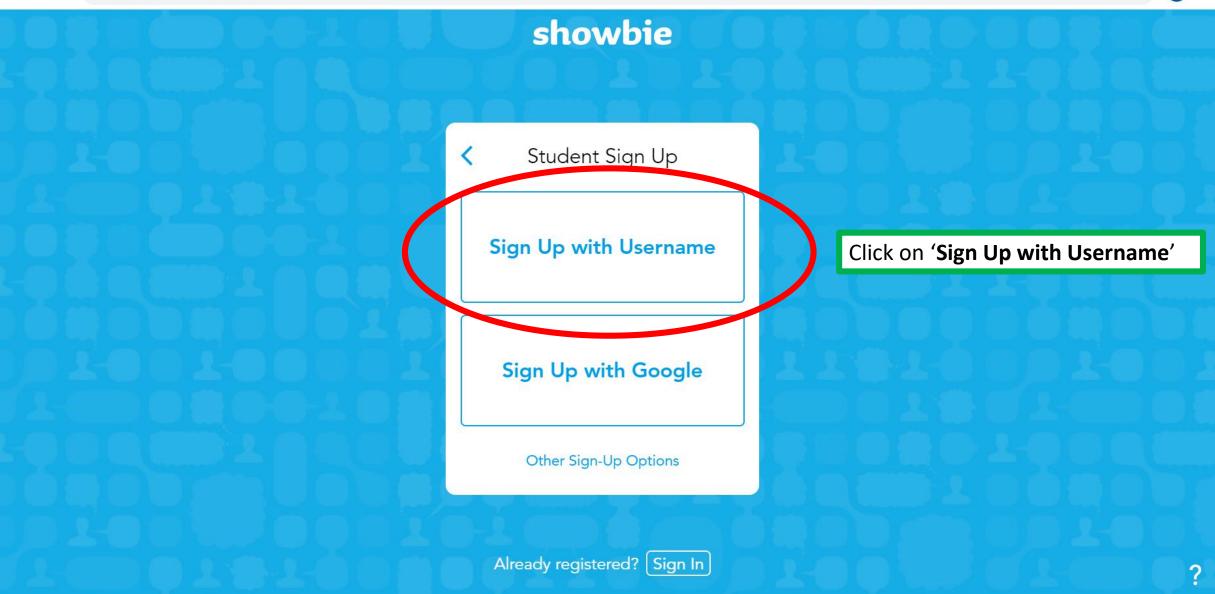

☆

N

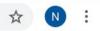

#### showbie Key in the necessary information (you need not key in the email) Student Sign Up < **First name**: Name that your teacher First Name calls you by Last Name Last name: Your surname **Username**: register number\_full name Username [no spacing for your full name] Password (e.g. 02\_PHPPStesting) Password: PHPPS2020 OR SLS Email (Optional) password Sign Up Then click 'Sign Up' Already registered? Sign In

### showbie

- Different subject teachers will give you their class code
- Follow the class code that your teacher will give you

## Join a Class Join a Class Ask your teacher for a class code so you can join their class.

?

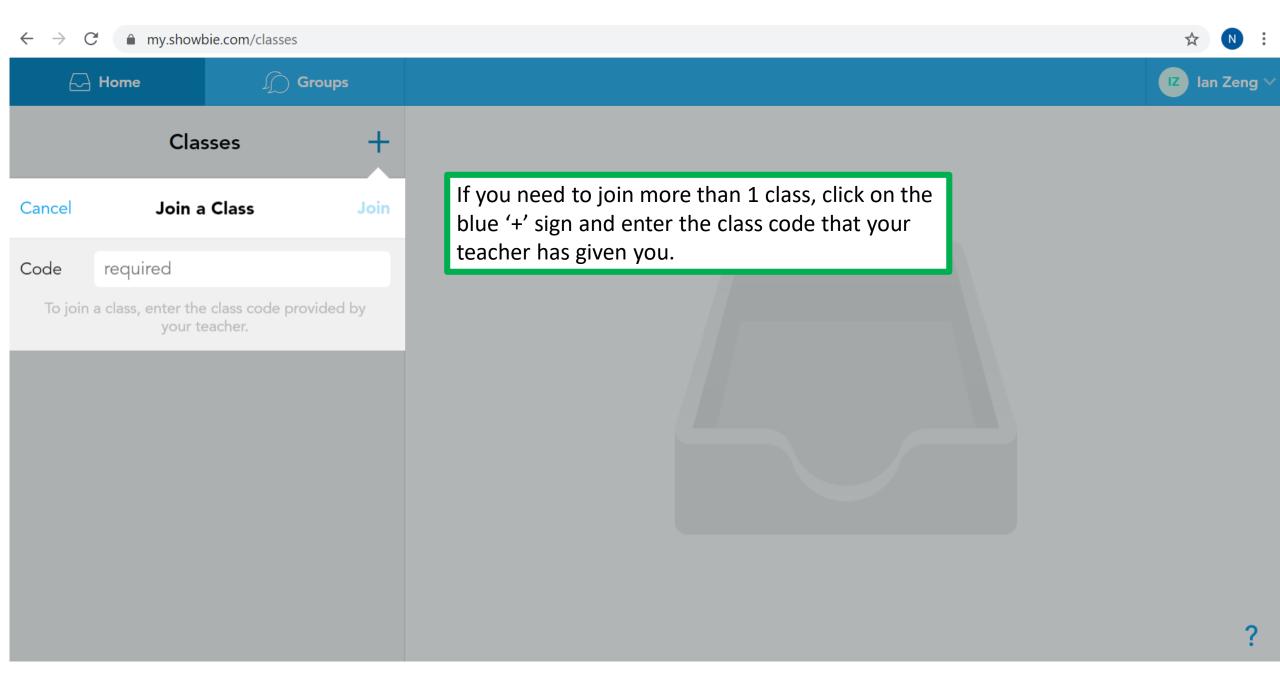

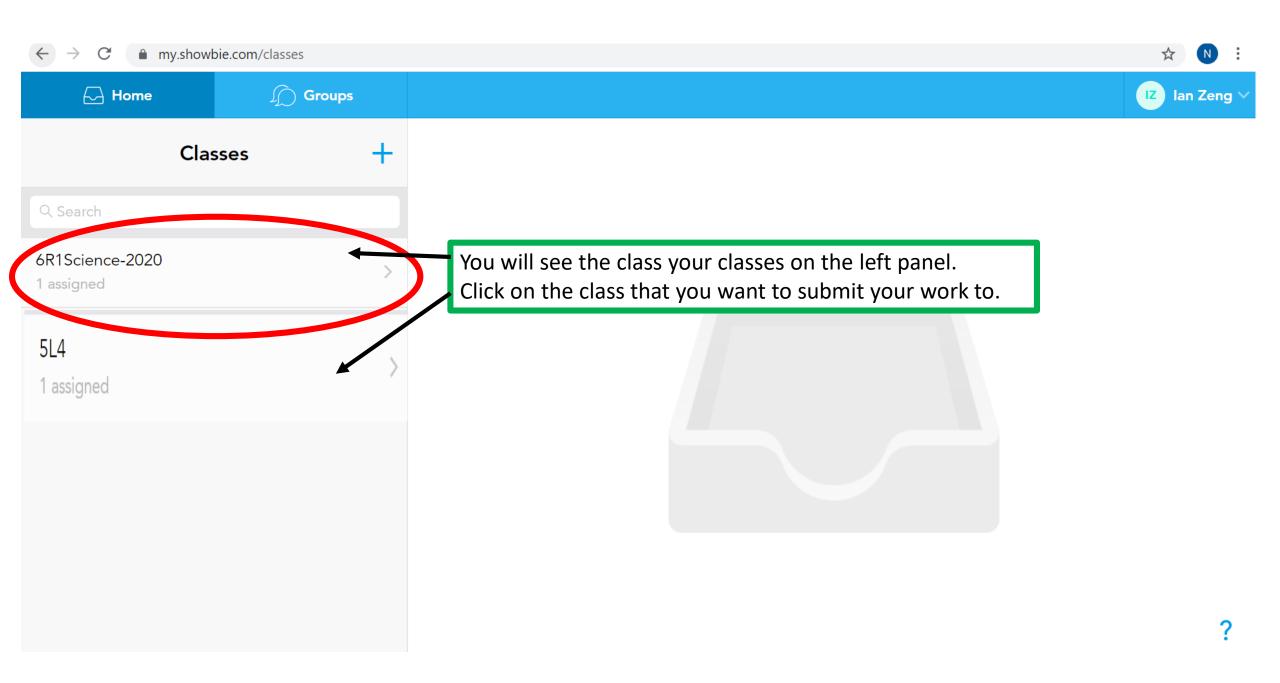

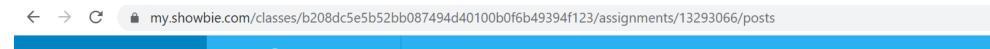

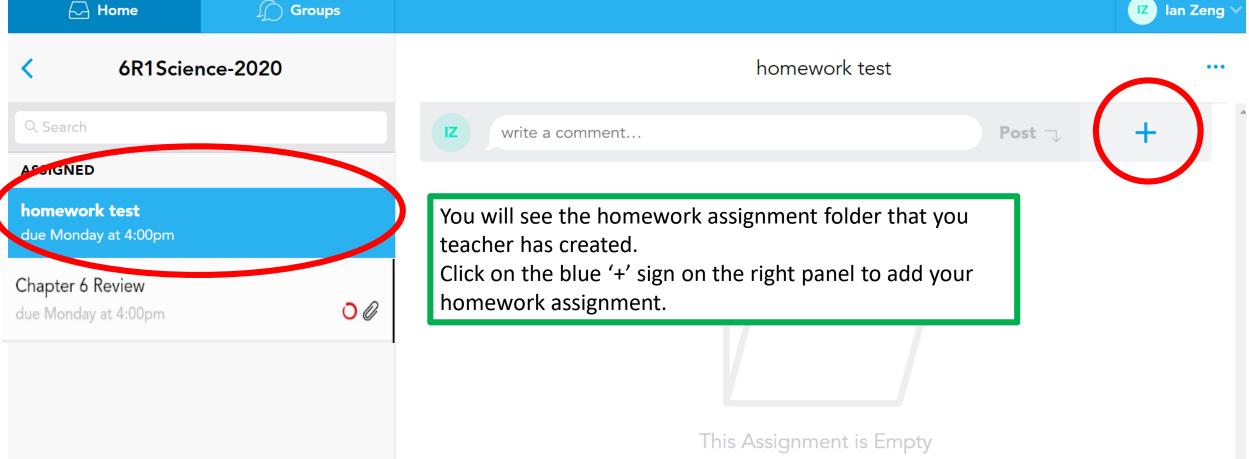

Share your work or leave a note for your teacher!

N

?

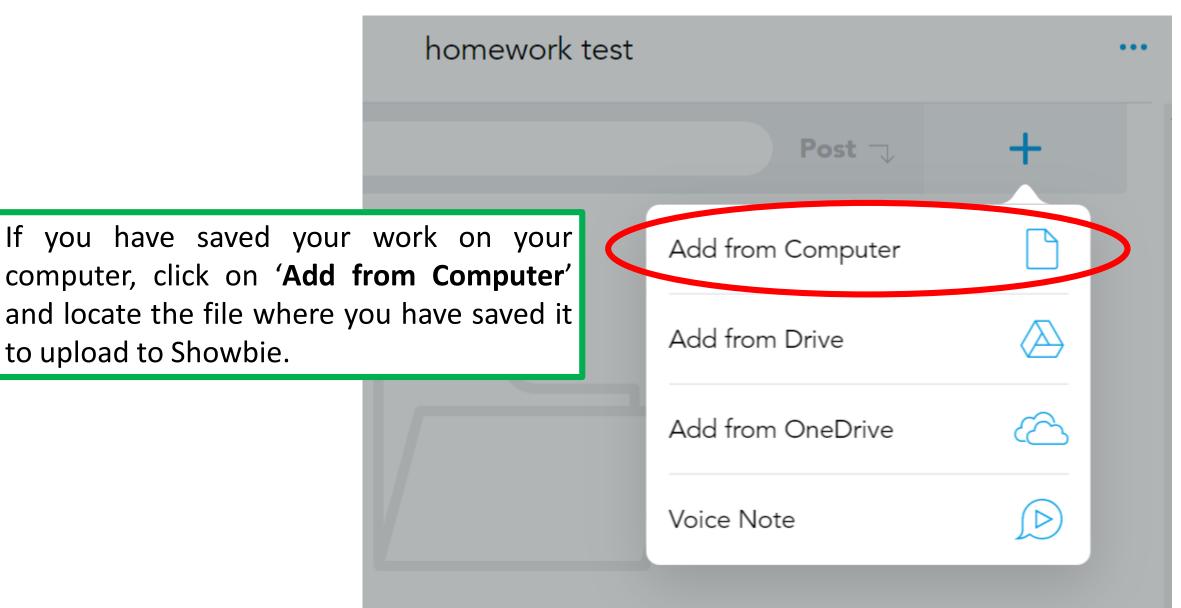

nis Assignment is Empty work or leave a note for your teacher!

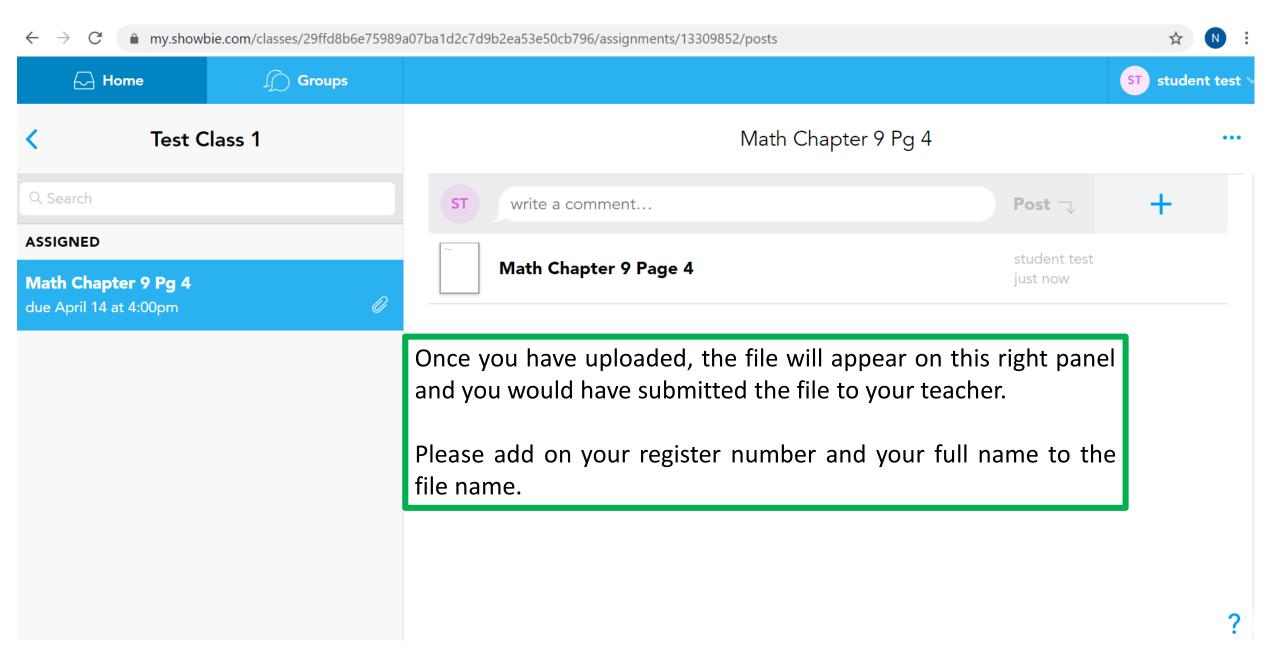

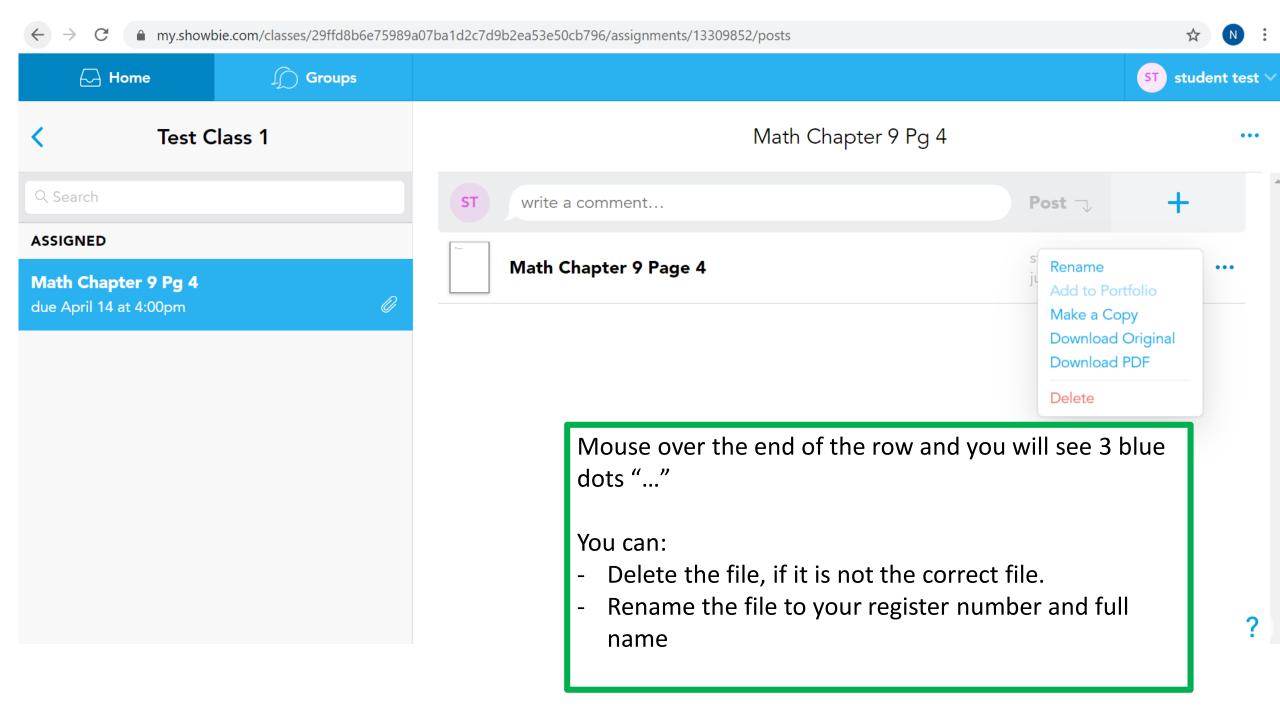

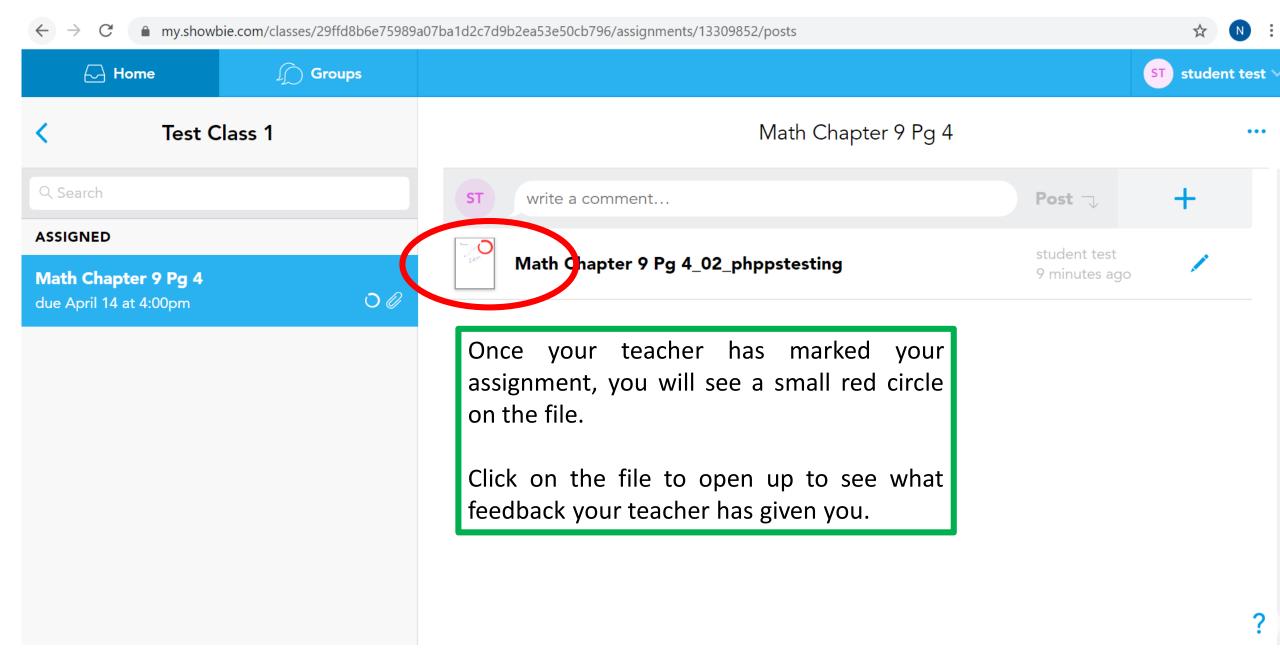

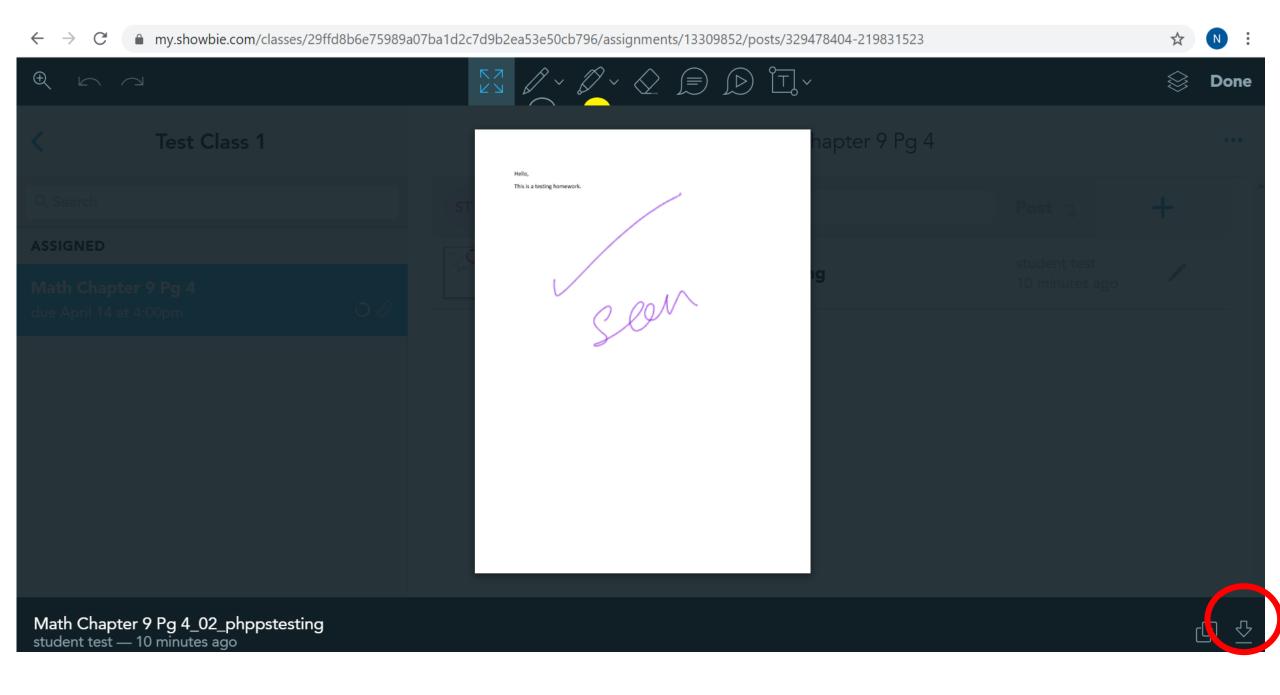

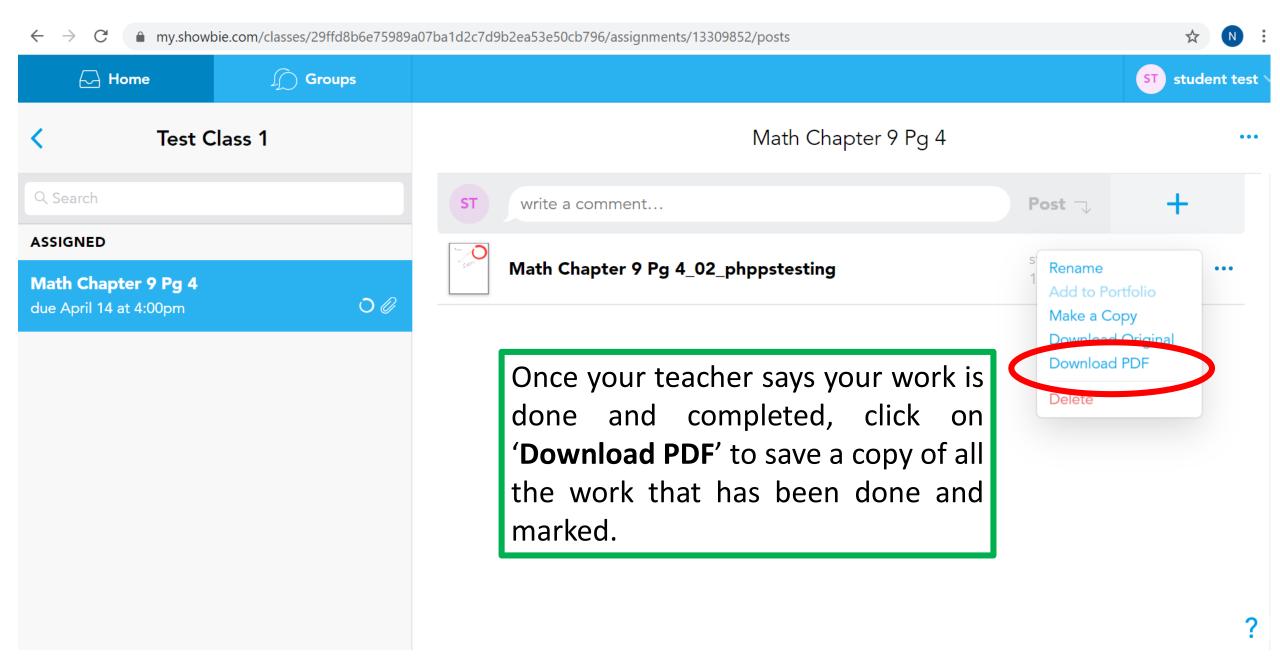

Support:

Video 1: Quick Getting Started: Student (iPadOS) <u>https://youtu.be/wl1AgOuPCrc</u>

Video 2: In-depth Student Walkthrough <a href="https://youtu.be/tBMTTnuXdVg">https://youtu.be/tBMTTnuXdVg</a>

Video 3: In-depth Parent Walkthrough <a href="https://youtu.be/tWHDDXFYKnM">https://youtu.be/tWHDDXFYKnM</a>